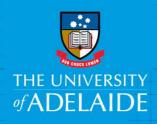

# Add content to a figshare Project

#### Introduction

See the Quick Reference Guide **Create a figshare Project** for more information on setting up a project. Projects may have items or notes added to them.

#### **Procedure**

## Add an item to a project

- 1. Click on the **Projects** tab.
- 2. Click on the title of the project you want to add an item to.
- Click on the + Add new item button.

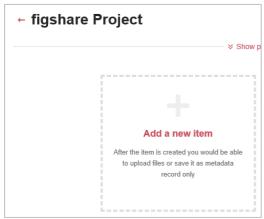

4. Create your item and click the **Save Changes** button.

**Note**: Once you have created the first item, to create another item click the **+ Add New Content** button and select **+ Create** a **new item** from the drop-down.

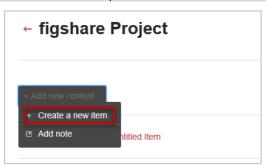

## Copy items from My data to a Project

- 1. Click on the My data tab.
- 2. Select items via the tick box to the left of the item name and then click the Actions drop down box and select **Move to/from project**.

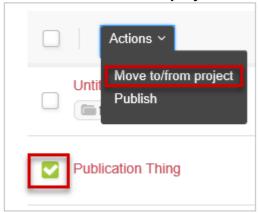

A pop up box will open with a list of your projects.

3. Select the project and click the red **Submit** button.

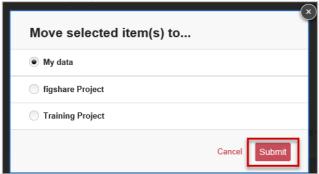

### Add a note to a Project

- 1. Click on the **Projects** tab.
- 2. Click on the title of the project you want to add a note to.
- 3. If this is the first note added, click the **Add a note** box. Otherwise, click on the **+ Add new content** button and select **Add note**.

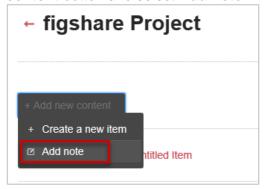

4. Create your note and click the **Save Changes** button.

The University of Adelaide Page 2 of 3

## Add a comment on a Project Item or note

- 1. Click on the **Projects** tab.
- 2. Click on the title of your desired project.
- 3. Each item or note is represented as a separate row within your project. Click on the comment icon: next to the item or note you want to comment on.
- 4. Type your comment in the field that appears and click on the **Comment** button.

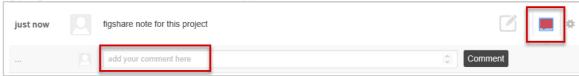

5. You can edit or remove your comment by hovering on the comment and clicking either the **Edit** or **Remove** options which appear to the right of the comment.

#### Contact Us

For further support or questions, please contact Research Technology Support on +61 8 8313 7799 or <a href="mailto:researchsupport@adelaide.edu.au">researchsupport@adelaide.edu.au</a>

The University of Adelaide Page 3 of 3